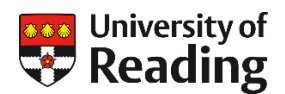

# Submitting an application through the University of Reading Online Application Service: PGCert Healthcare Education

Visit the 'apply for a programme' page at [www.reading.ac.uk/pgapply](http://www.reading.ac.uk/pgapply) and select 'create an account'. You will be asked for your email address and will then receive an email containing a confidential link to the application form. Alternatively, if you have already submitted an application to Reading you can select the 'RISIS portal login' button and log in using your Reading ID number and date of birth (DDMMYYYY).

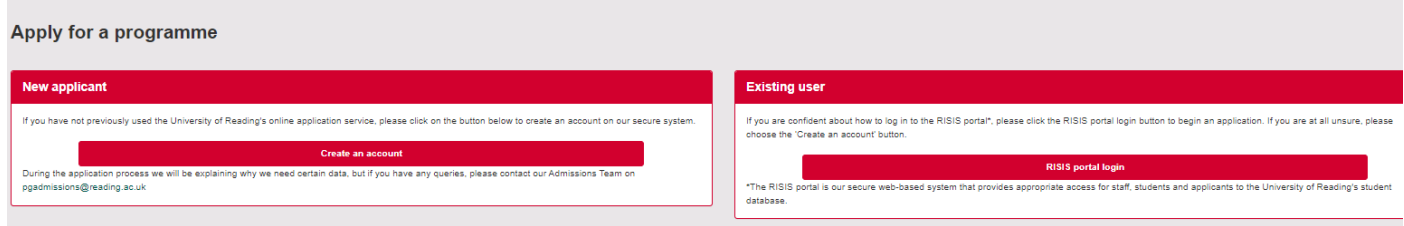

Once you have logged in and selected the 'Begin application' button you will be directed to select the programme and entry year:

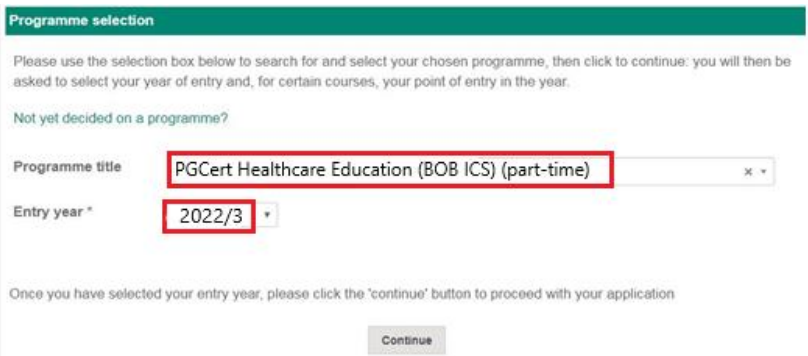

# Application summary screen:

This screen shows which sections you have completed and tells you whether you have included all the required information.

You will need to select the 'Edit' button and this will take you to the relevant section where details need to be entered. Once all required information has been included in a section and it has been saved a green tick  $\checkmark$  will appear next to each section and once all sections are complete the 'Submit application' button will become available.

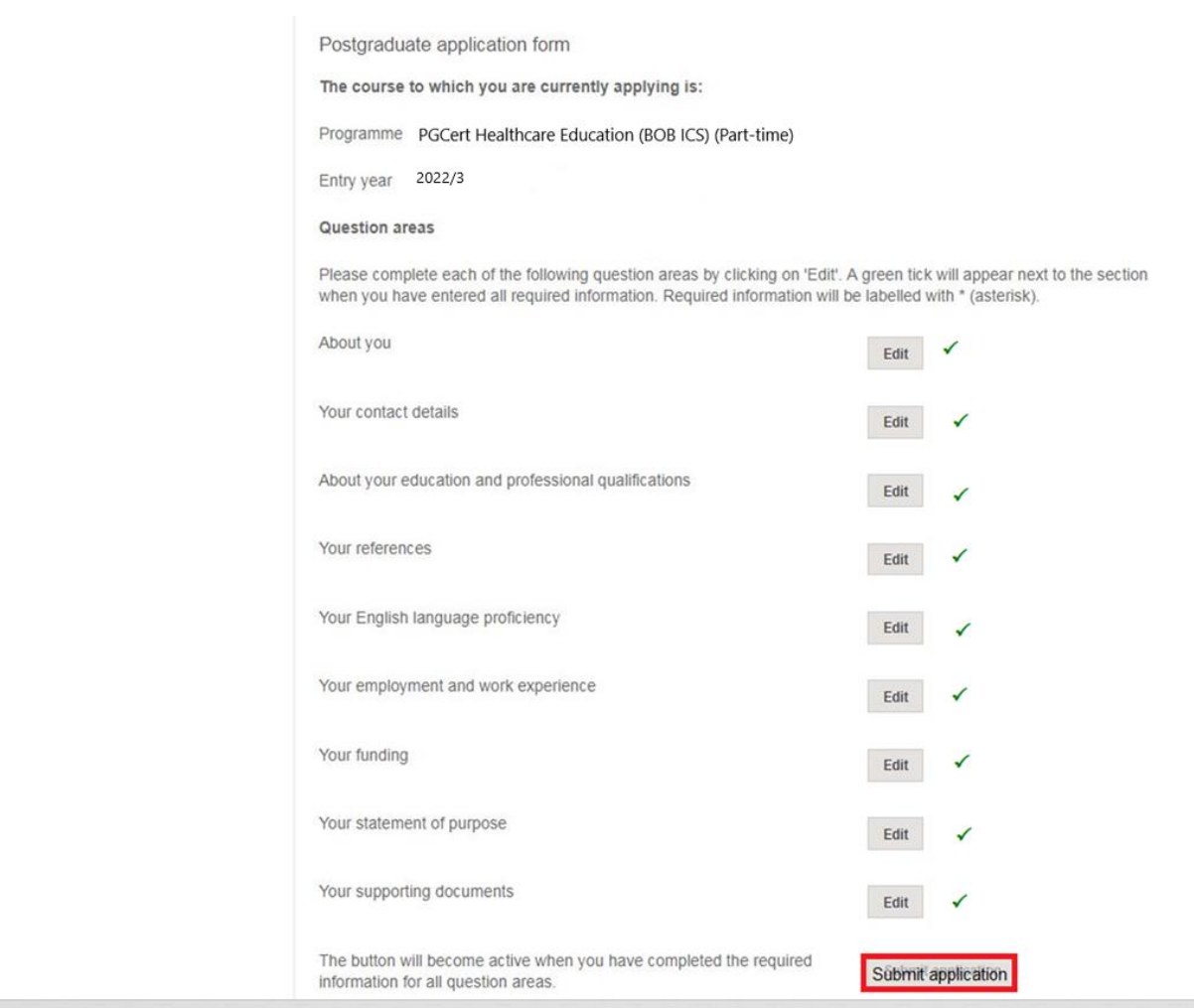

# Personal Details:

All sections marked with a \* must be completed.

Once all required information has been entered the 'Save details' button will become available. Click on the 'save details' button and you will be returned to the Summary screen where a green tick should have appeared next to the 'About you' section.

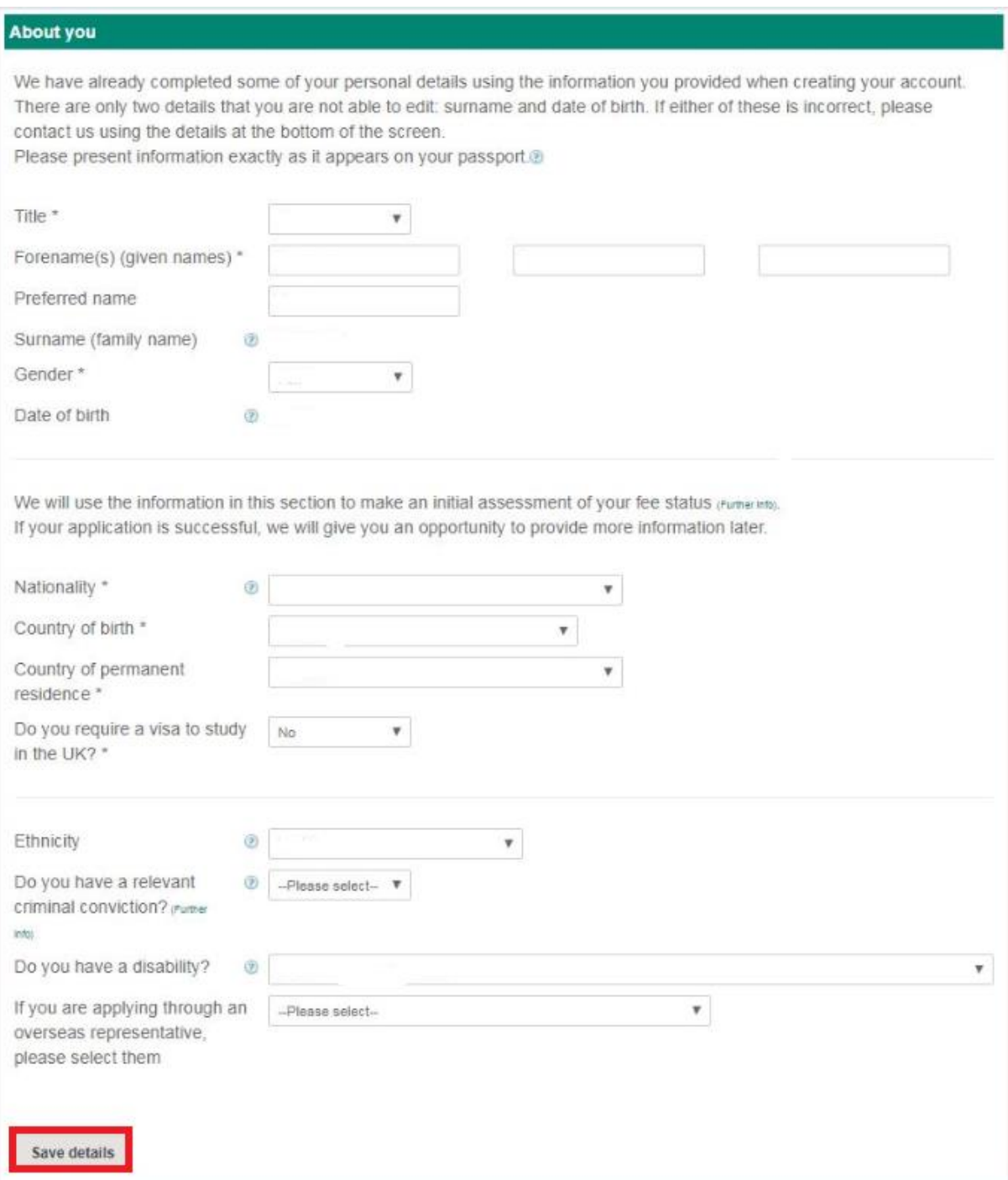

# Contact details:

All fields marked with a \* need to be completed. Although we ask you for your postal address all communication from the university will come via email so please make sure the '@reading.ac.uk' address is added to your safe senders list.

On this page you will also find contact details for the university admissions team who will be able to help you with any queries or problems you have when submitting your application.

Once all required information has been entered the 'Save details' button will become available. Click on the 'save details' button and you will be returned to the Summary screen where a green tick should have appeared next to the 'Your contact details' section.

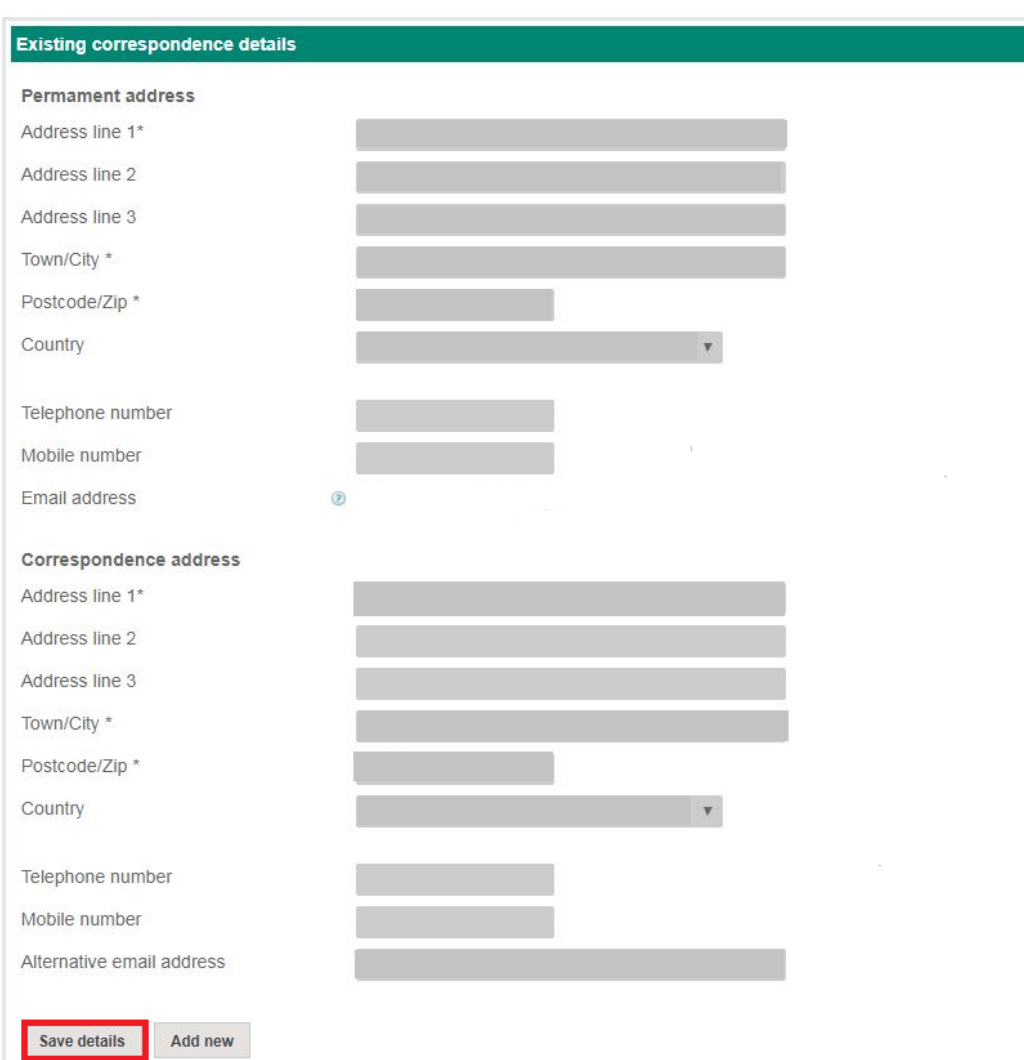

### **Academic qualifications:**

Details of highest academic qualification should be included in this section. Remember to click on the 'Save academic qualification' button once you have completed the details.

### **Professional qualifications:**

If you have any professional qualifications select 'Yes' from the dropdown list and you will then be able to enter further details. If you don't have any professional qualifications select 'No'.

Once all required information has been entered the 'Save details' button will become available. Click on the 'save details' button and you will be returned to the Summary screen where a green tick should have appeared next to the 'About your education and professional qualifications' section.

### About your education and professional qualifications

#### About your education

Are you applying on the basis of formal academic qualifications? \*  $\bullet$   $\bullet$   $\bullet$ 

Your academic profile is an essential element of your application so please check the information you enter very carefully.

#### What to include

We need full information about qualifications that you already hold and those for which you are currently studying, starting with the most recent. Please include A-Level or equivalent school-leaving qualifications but not lower qualifications (such as GCSEs) unless it is a specific requirement for your chosen programme. Proof of completed qualifications and your progress so far on any current course will be required in the 'Supporting' documents' question area, where you will be required to upload copies of transcripts and/or certificates (along with official translations if the originals are not in English).

### How to complete this section

For each qualification, please enter accurate information into every field and then click 'Save academic qualification'. (Any incomplete qualification will simply be deleted.)

### How to present your results / current grades

Please do not 'translate' the result or current grade of a non-UK qualification into a different marking system. We are very familiar with qualifications from around the world and will be able to assess the equivalence of your qualification from your result or expected final grade as presented by your current institution.

It is helpful if you can please indicate the marking system used.

Examples: GPA 3.1 89% 17/19 Distinction 21

For a completed qualification, please include your achieved result (as evidenced by your final transcript and certificate) and the date you completed your studies. For a qualification that has not yet been awarded, please include your expected result (which should usually be your current average mark) and the date on which you are due to complete your studies

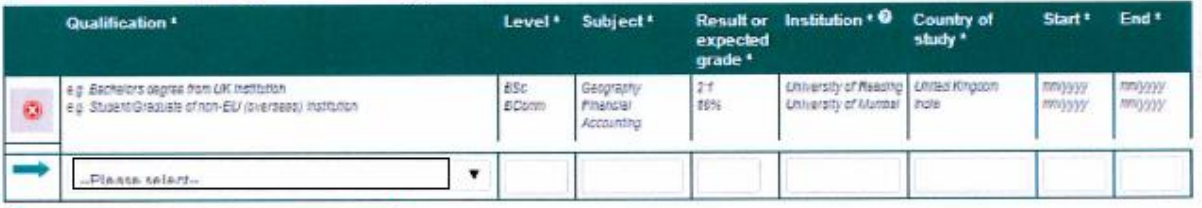

Save academic qualification

### About your professional qualifications

Do you hold any relevant professional qualifications? \* No V

When you have saved all academic and professional qualifications (or indicated that you do not hold any), please click 'Save details' below to complete this question area.

**Save details** 

If you have any queries please contact The Postgraduate Admissions Team on Telephone: +44 (0)118 378 5289 or Email: pgadmissions@reading.ac.uk

### References:

Details will need to be provided for 2 references. Clicking on the 'Referee 1' and 'Referee 2' buttons will take you to a window where you will be asked to provide the contact details for your referees (remember to save the details). This is a compulsory section but your referees will have already provided references earlier in the process. To prevent them receiving another automated request please DO NOT enter the email addresses of your referees.

Once the required information has been entered for both referees the 'Save details' button will become available. Click on the 'save details' button and you will be returned to the Summary screen where a green tick should have appeared next to the 'Your references' section.

### **Your references**

#### Why do we ask for references?

When considering applications, we value the comments (in the form of a written reference statement) of someone with experience of teaching or supervising you. We normally expect this to have been in an academic setting, such as a university.

### How to provide your references

If you provide full contact details for your referees (including valid email addresses), we will contact them to request a reference statement.

If you do not have a valid email address for one of your referees, you will need to arrange for confidential reference statements to be submitted directly to the Admissions Office at the University of Reading Unfortunately, we are unable to proceed with your application until we receive these references.

#### Who should you ask to be a referee?

Been out of education for more than 5 years?

Please refer to our guidance above on 'Who should you ask to be a referee?'

#### Don't forget...

It is polite for you to ask the person if they are willing to act as your referee before you submit your application. This stops them being surprised when they receive an email from us!

Although we will make an initial request for a reference, it is still up to you to ensure that your referee responds

#### Referees nominated in your previous applications

If you wish to nominate a referee from a previous application, please select them from the list below and then click Re-use', which will copy their details into your current application

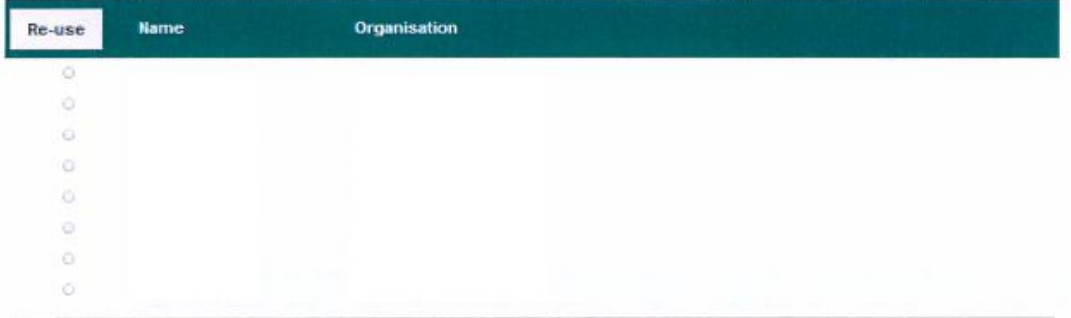

**Your referees** 

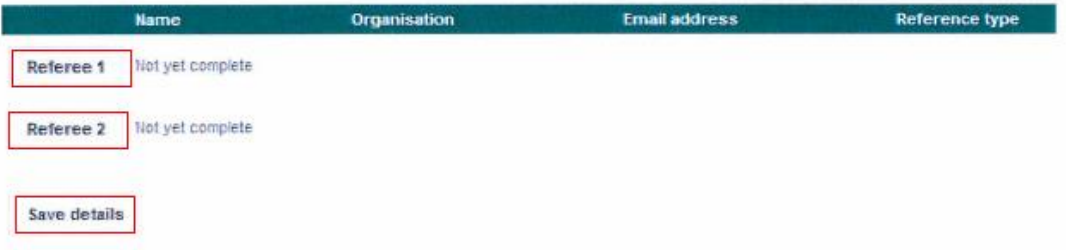

### English Language qualifications:

If English is your first language you can just select 'Yes' from the dropdown list and then save details. If English is not your first language you should select 'No' and you will then be able to enter details of any English Language qualifications that you hold. (Please note that you do not need to have met the English requirements at the point of application. We will make an initial assessment of your English language skills through your personal statement and, if selected, at interview. You will, however, need to meet the formal English language entry requirements before you start the programme in September)

Once all required information has been entered the 'Save details' button will become available. Click on the 'save details' button and you will be returned to the Summary screen where a green tick should have appeared next to the 'Your English language proficiency' section.

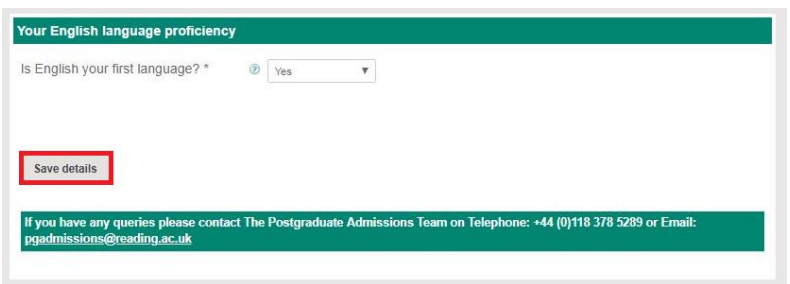

### Work/professional experience:

Details of any relevant work experience can be included here including the approximate start and end dates of the employment. If you do not wish to include any details select 'No' in response to the question 'Do you have any relevant work experience?'

Once all required information has been entered the 'Save details' button will become available. Click on the 'save details' button and you will be returned to the Summary screen where a green tick should have appeared next to the 'Your employment and work experience' section.

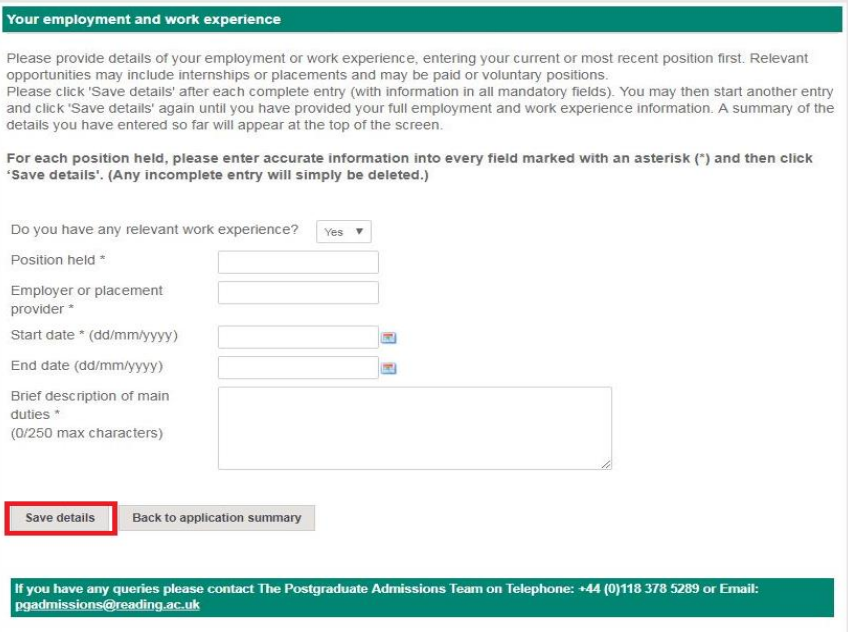

## Funding:

Please select 'Yes' if your fees are being paid by a sponsor, such as your employer, and enter the details in this section. Please select 'No' if you are self-funding.

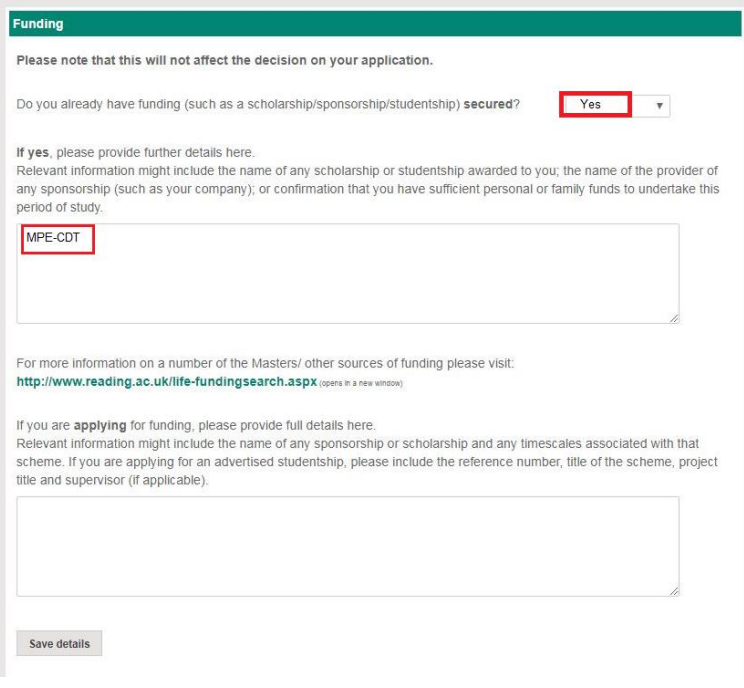

## Statement of purpose:

In this section you can either upload the personal statement used for previous application/expression of interest or just type a short paragraph directly into the text box on the application form.

Once all required information has been entered the 'Save details' button will become available. Click on the 'save details' button and you will be returned to the Summary screen where a green tick should have appeared next to the 'Your statement of purpose' section.

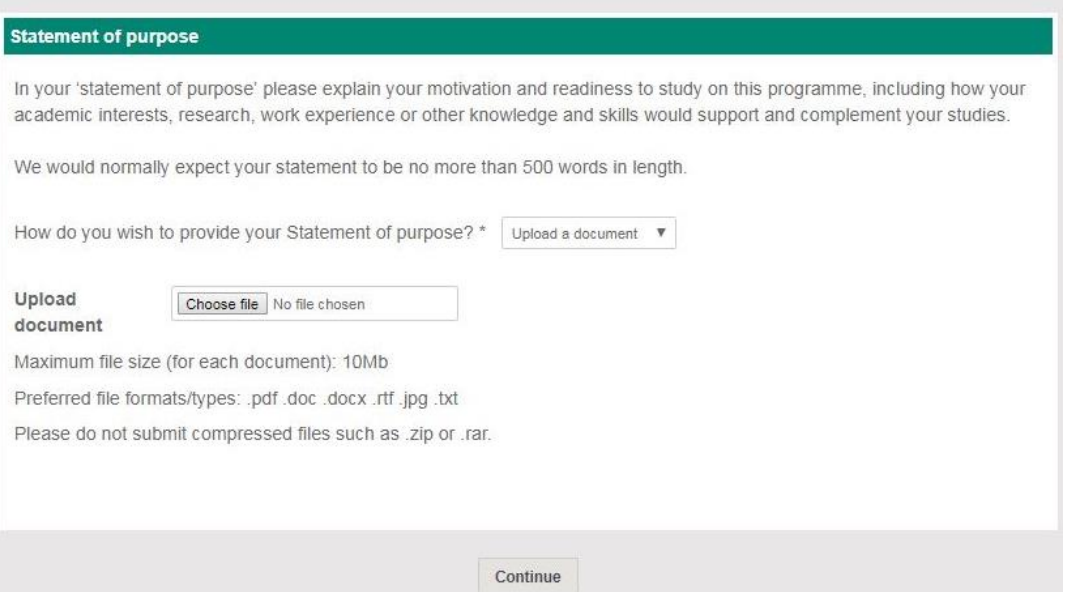

# Supporting documents:

The only compulsory document is a transcript (or similar document such as award certificate) showing the highest qualification achieved. You can include other documents if you wish such as a CV, Degree certificates or English Language test results but these are not compulsory.

Once the documents have been uploaded the 'Save details' button will become available. Click on the 'save details' button and you will be returned to the Summary screen where a green tick should have appeared next to the 'Your supporting documents' section.

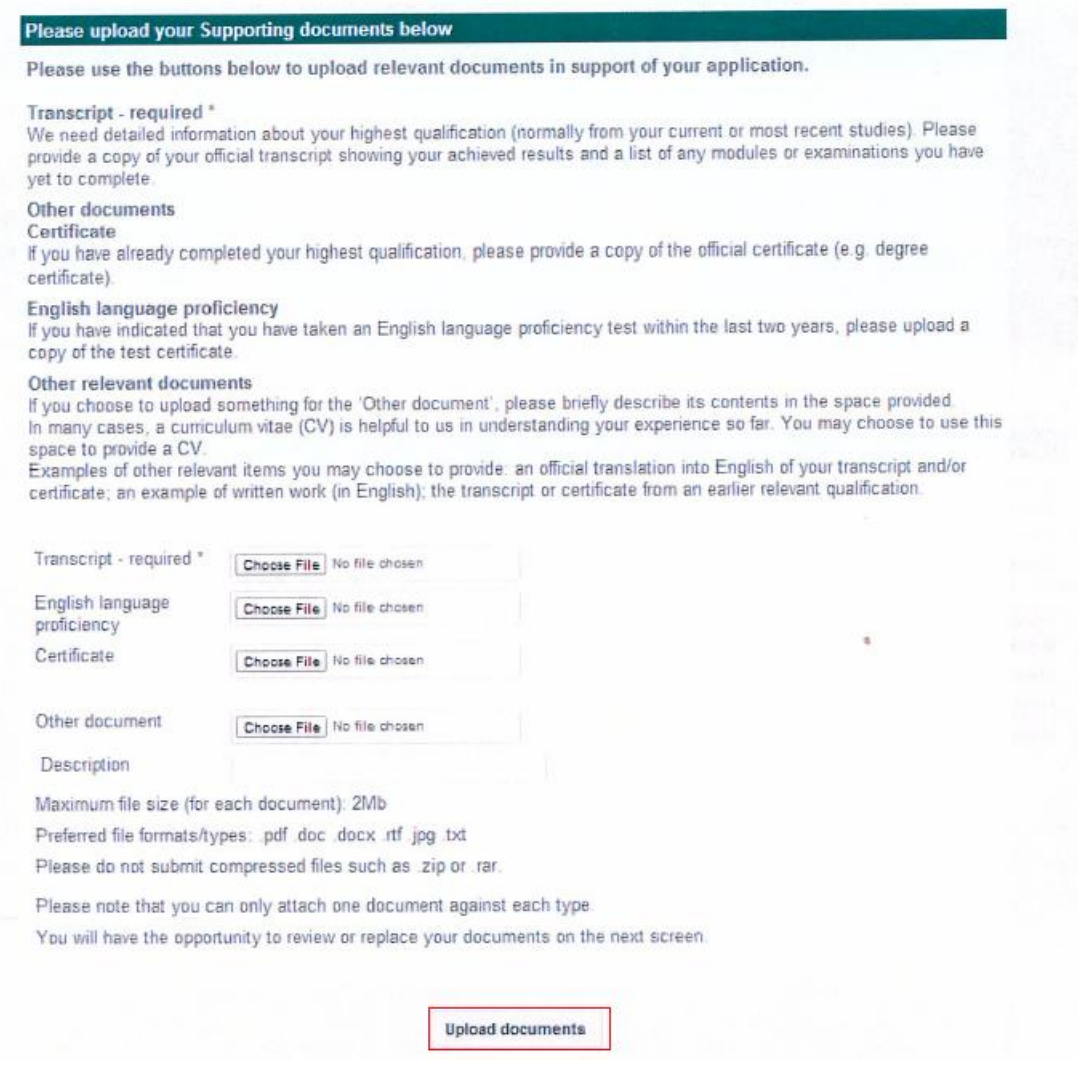

# SUBMIT YOUR APPLICATION

The application should now be complete and all sections should have a green tick against them on the summary screen and the 'Submit application' button should be available.

Shortly after you have submitted your application you will receive a confirmation email and approximately 48 hours later a further email containing details of your Reading ID number.